# **LLAVES**

Esta opción le permite al usuario registrar las llaves que permiten el manejo de addendas especiales en la emisión de CFDI y la llave para que el sistema pueda funcionar en RED.

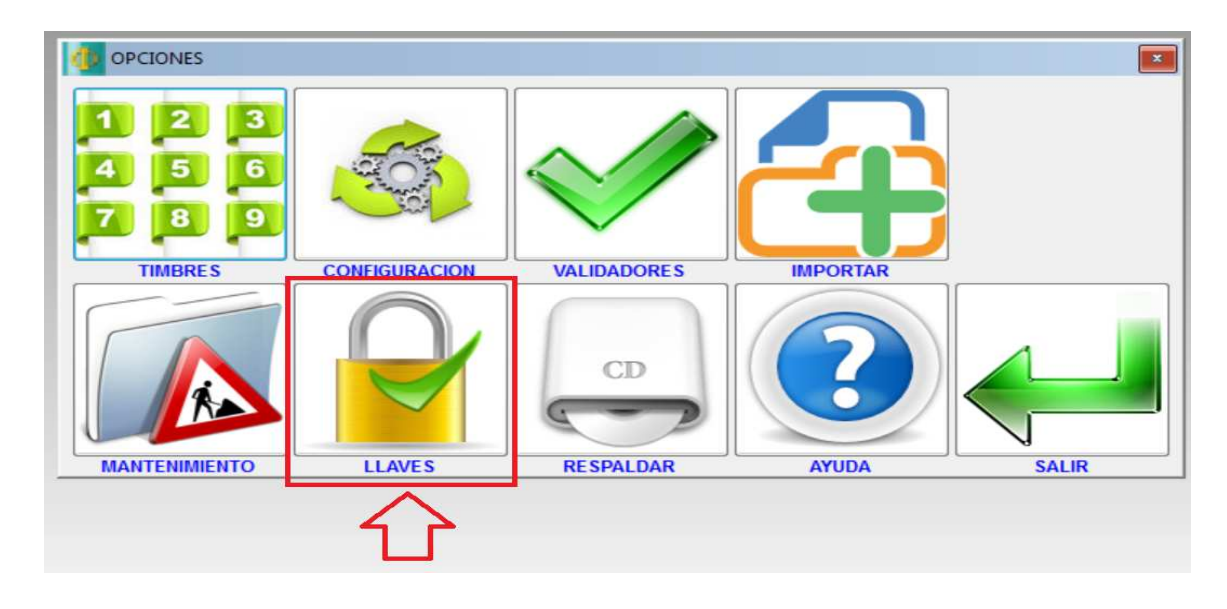

Para entrar a esta opción entre al menú OPCIONES – LLAVES

## LLAVE PARA ADDENDA

Para que el sistema pueda generar CFDI con addendas necesita tener activa la llave especial de addenda la cual tiene costo adicional al de los timbres fiscales.

Para activar la llave de addenda realice lo siguiente:

1.- Entre al menú OPCIONES, al sub menú de LLAVES, al sub menú de LLAVE ADDENDA y entre al botón de SOLICITAR LLAVE.

2.- Llene los datos del número de factura de compra de llave de addenda, el nombre de la persona que solicita la llave, su mail y teléfono celular de contacto para enviarle la clave de la llave para activar la addenda.

3.- Seleccione el botón de GENERAR ARCHIVO DE SOLICITUD y envíelo al mail xagaz@outlook.com

4.- Xagaz le hará llegar por mail o por mensaje de celular el número de clave para activar la llave de addenda.

5.- Entre al menú OPCIONES, al sub menú de LLAVES, al sub menú de LLAVE ADDENDA y entre al botón de CARGAR LLAVE y registre la clave de activación de la llave de addenda.

6.- El sistema ya se encuentra listo para activar la opción de addendas, las cuales se deberán seleccionar por cada cliente en el CATÁLOGO DE CLIENTES en el botón de DATOS ADICIONALES en el renglón de ADDENDA en el cual podrá activar la que sea requerida por el cliente. Es probable que al emitir un CFDI con addenda le sea requerido capturar datos adicionales que requiera la addenda para lo cual debe remitirse al instructivo de cada empresa que solicite la addenda.

#### IMPORTANTE:

En caso de eliminar la empresa; formatear el disco duro donde se encuentra instalado el sistema o eliminar la carpeta XAGAZ; la llave quedará inutilizable y no podrá volver a recuperarse.

#### LLAVE PARA RED

Para que el sistema pueda funcionar en RED necesita tener activa la llave especial de RED la cual tiene costo adicional al de los timbres fiscales.

Para activar la llave de RED realice lo siguiente:

1.- Entre al menú OPCIONES, al sub menú de LLAVES, al sub menú de LLAVE RED y entre al botón de SOLICITAR LLAVE.

2.- Llene los datos del número de factura de compra de llave de RED, el nombre de la persona que solicita la llave, su mail y teléfono celular de contacto para enviarle la clave de la llave para activar la RED.

3.- Seleccione el botón de GENERAR ARCHIVO DE SOLICITUD y envíelo al mail xagaz@outlook.com

4.- Xagaz le hará llegar por mail o por mensaje de celular el número de clave para activar la llave de addenda.

5.- Entre al menú OPCIONES, al sub menú de LLAVES, al sub menú de LLAVE ADDENDA y entre al botón de CARGAR LLAVE y registre la clave de activación de la llave de RED.

6.- El sistema ya se encuentra listo para funcionar en RED

## IMPORTANTE:

En caso de eliminar la empresa; formatear el disco duro donde se encuentra instalado el sistema o eliminar la carpeta XAGAZ; la llave quedará inutilizable y no podrá volver a recuperarse.

## **INSTALACIÓN DEL SISTEMA EN UNA RED WINDOWS**

\* Instale las LIBRERIAS y el SISTEMA directamente en el disco duro del servidor o en el disco duro de una terminal (unidad física), evite la instalación a través del entorno de red (unidad lógica).

- \* Compartir el directorio XAGAZ que es donde se instalan los Sistemas.
- \* Instalar las LIBRERIAS en las terminales en donde desea tener acceso al sistema.
- \* Entrar a través del entorno de RED a la aplicación de XAGAZ.